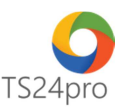

## **TaxOnline™ Hướng dẫn Sao lưu - Phục hồi dữ liệu**

Để thực hiện sao lưu - phục hồi dữ liệu, trong ứng dụng **Taxonline™** người dùng thực hiện như sau:

## **1. Sao lưu dữ liệu:**

**Bước 1:** Trên thanh tiêu đề chọn vào mục **"Tùy chọn" (1)** > **"Sao lưu dữ liệu" (2)** > nhấn chọn **"Tiếp tục" (3)**.

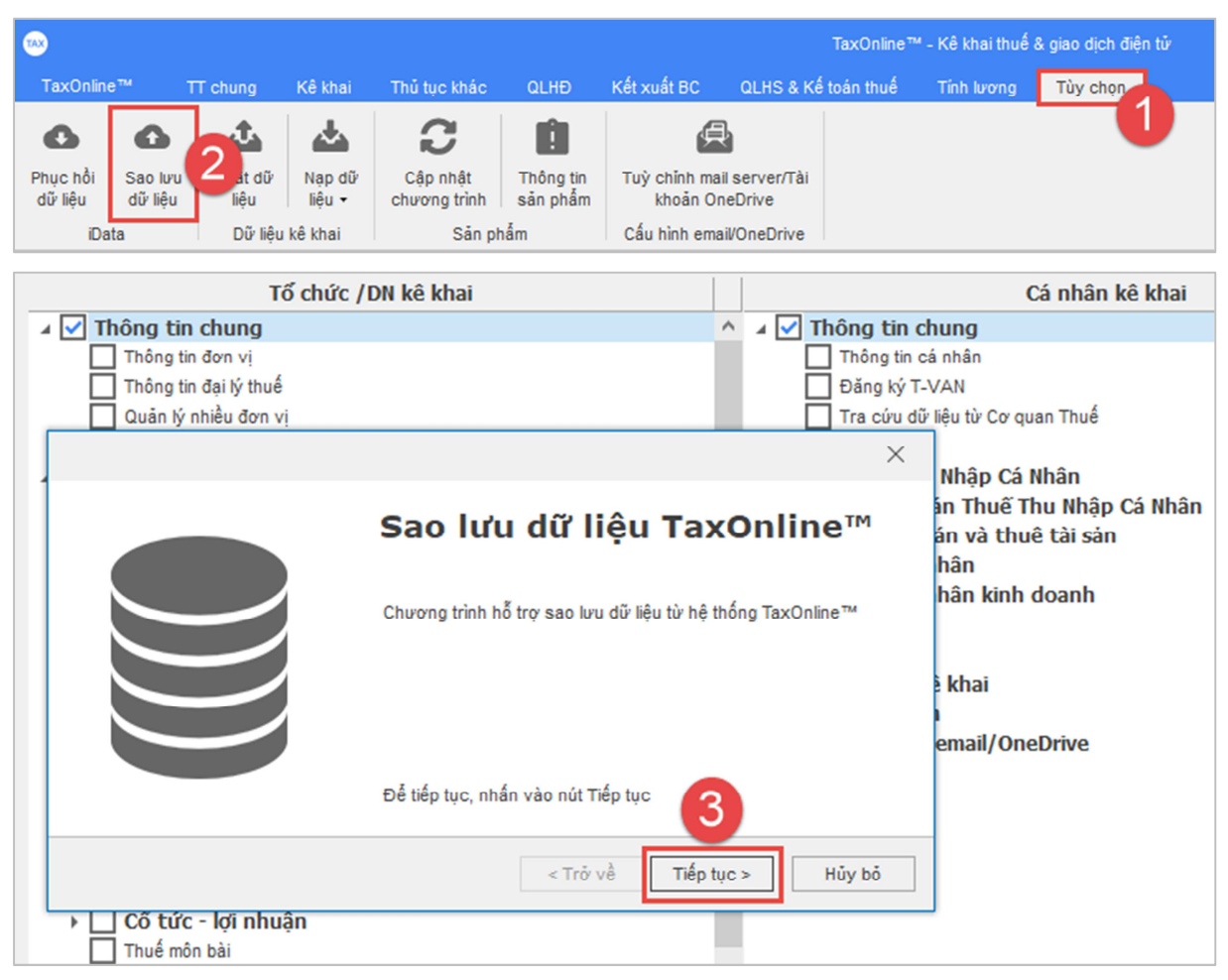

**Bước 2:** Nhấn chọn vào **"…" (1)** để mở bảng tùy chọn vị trí lưu file trên máy tính > Chọn vị trí lưu lại file sao lưu này trên máy tính **(2)** > Tên file có thể giữ nguyên hoặc đặt theo ý người dùng **(3)** > nhấn chọn **"Save" (4)** > **"Bắt đầu sao lưu" (5)**.

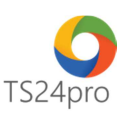

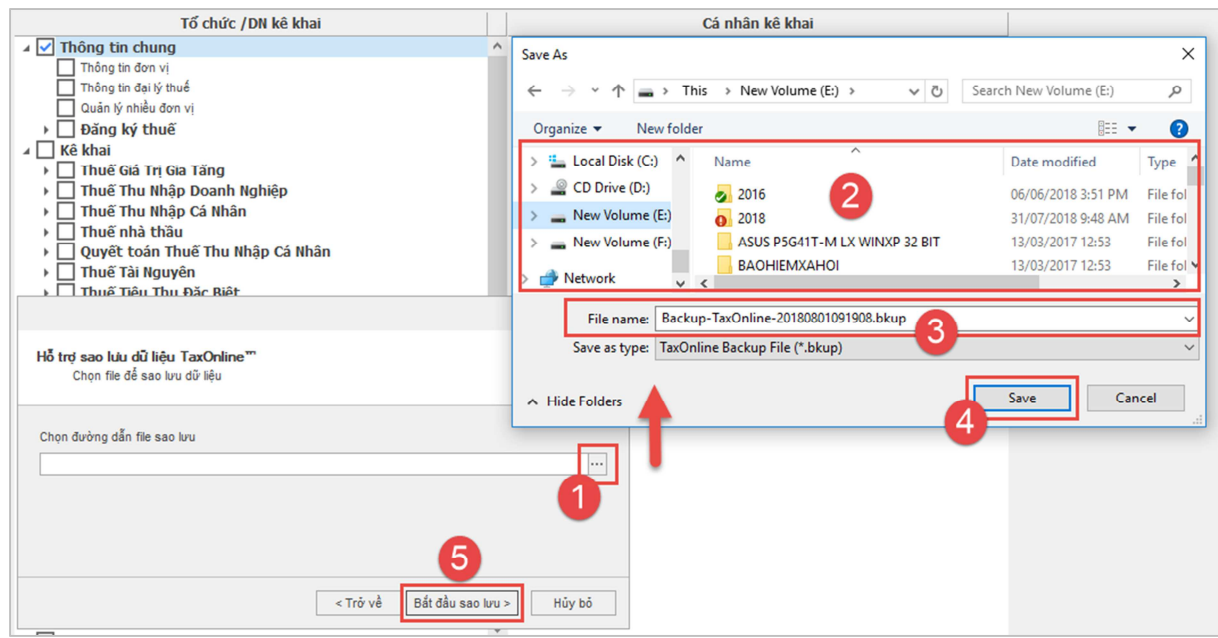

**Bước 3:** Xuất hiện thông báo hoàn thành sao lưu dữ liệu, nhấn chọn **"Hoàn thành"**.

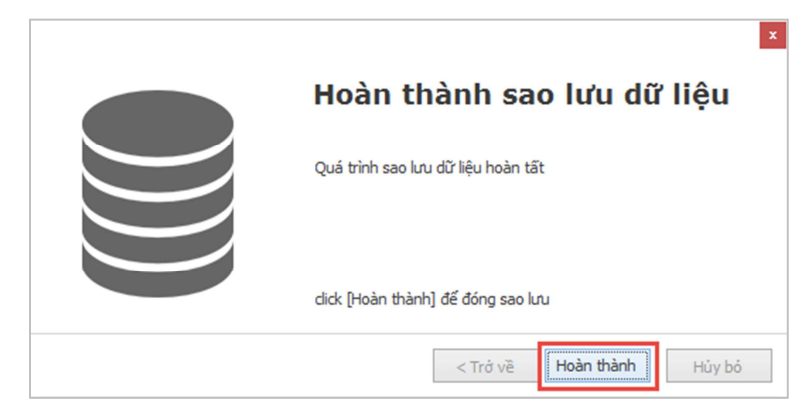

## **2. Phục hồi dữ liệu:**

**Bước 1:** Trên thanh tiêu đề chọn vào mục **"Tùy chọn" (1)** > **"Phục hồi dữ liệu" (2)** > nhấn chọn **"Tiếp tục" (3)**.

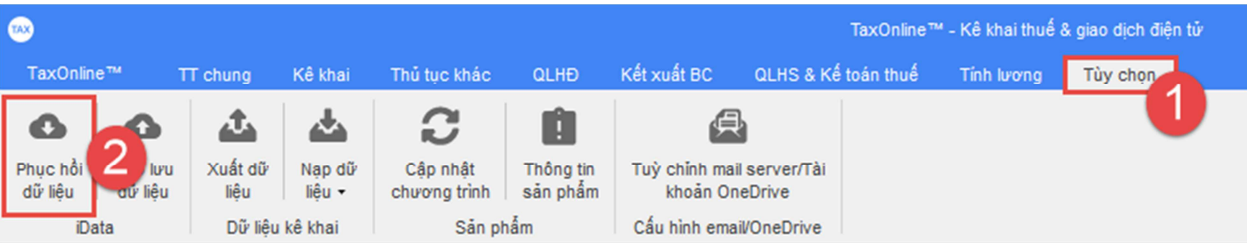

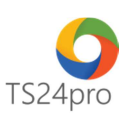

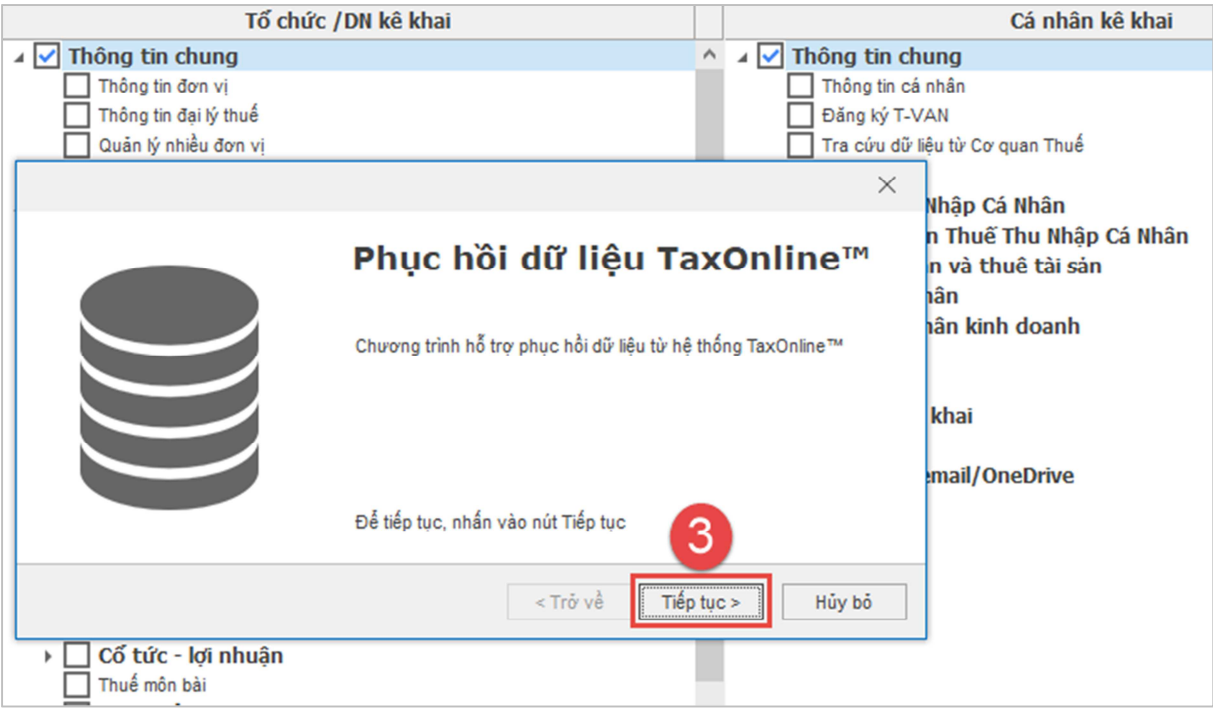

Hoặc chọn vào mục **"TaxOnline™" (1)** > **"Phục hồi dữ liệu" (2)** > nhấn chọn **"Tiếp tục" (3)**.

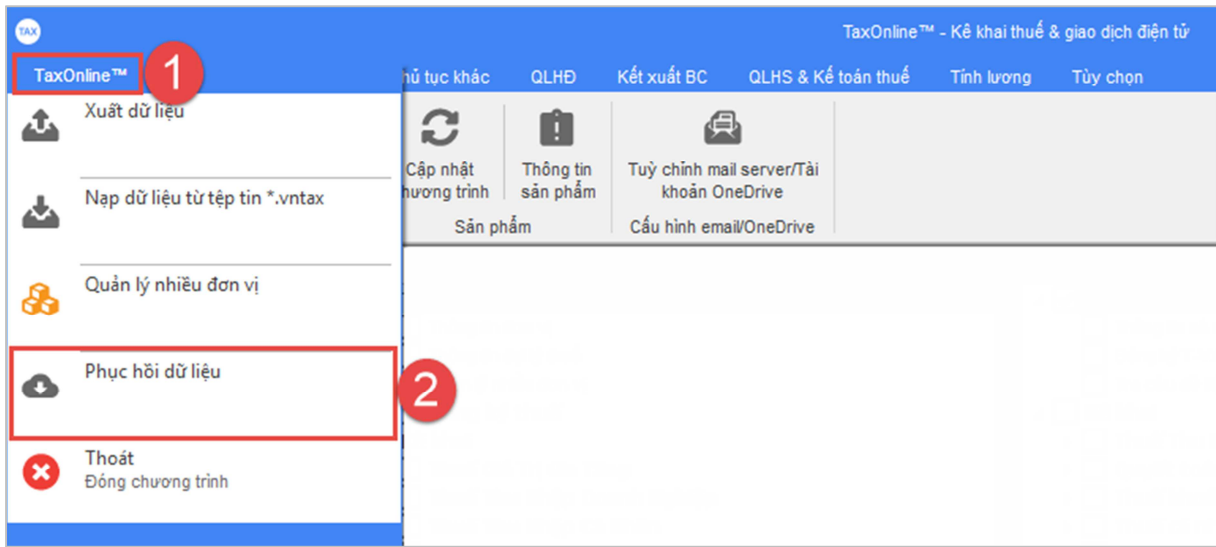

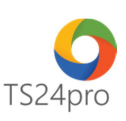

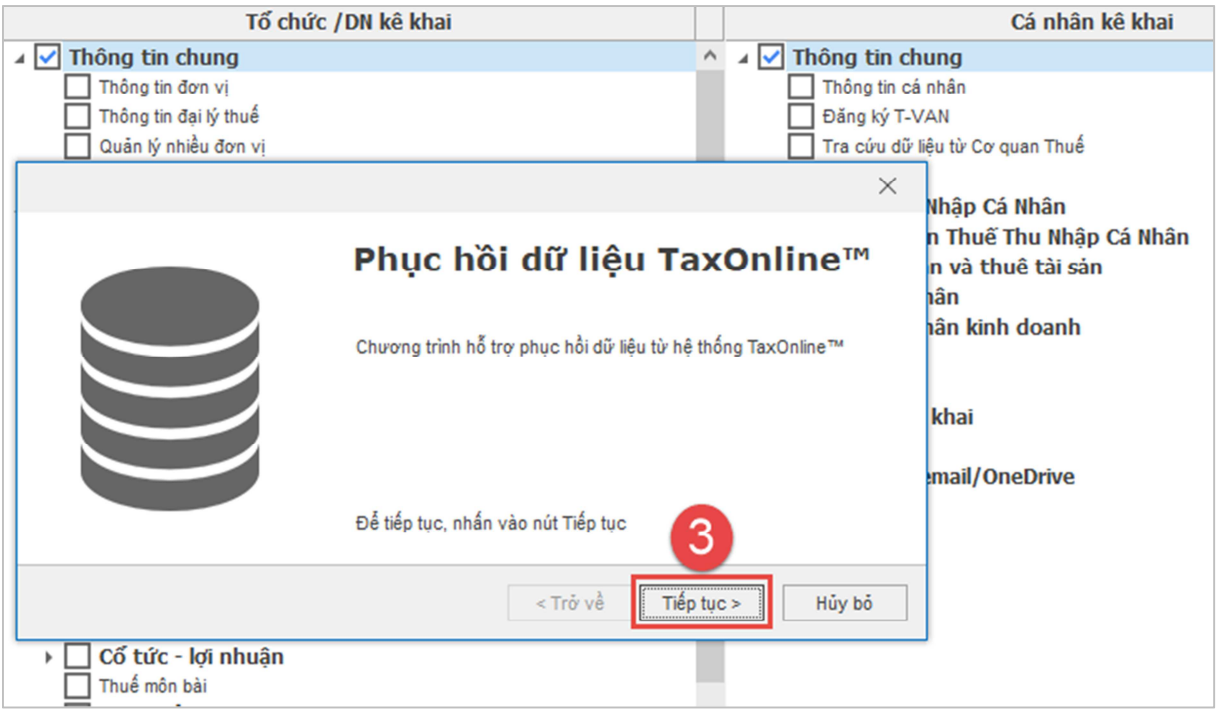

**Bước 2:** Nhấn chọn vào **"…" (1)** để mở bảng tùy chọn mở file lưu trên máy tính > tùy chọn vị trí đã lưu file trên máy tính **(2)** để mở file sao lưu này **(3)** > nhấn chọn **"Open" (4)** > **"Bắt đầu phục hồi" (5)**.

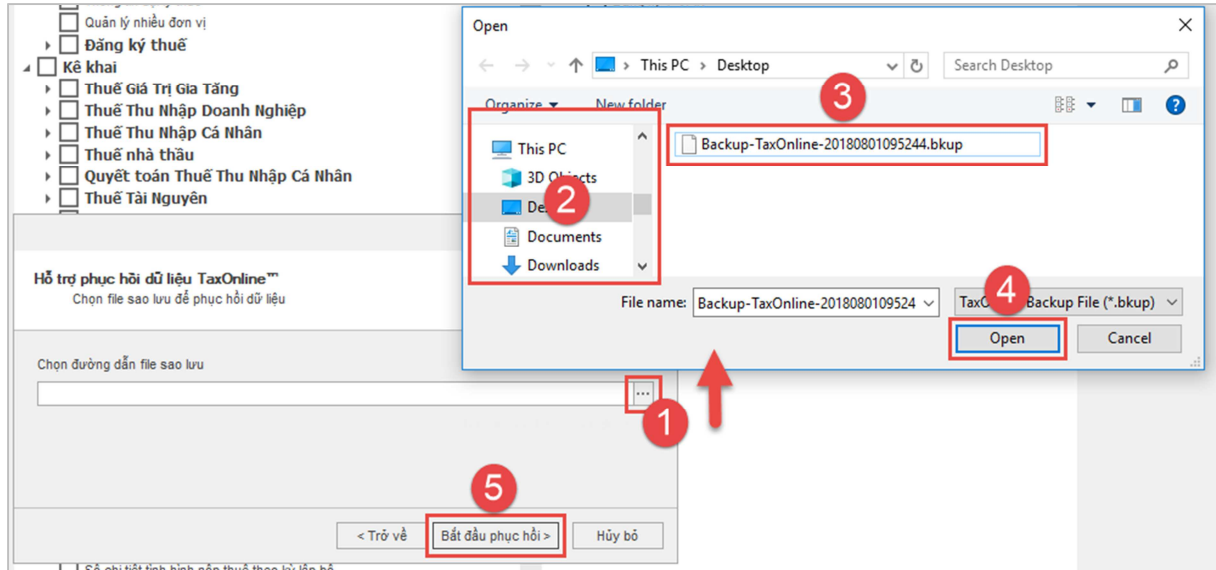

**Bước 3:** Hoàn thành phục hồi dữ liệu, thực hiện khởi động lại ứng dụng **TaxOnline™** để có thể sử dụng tiếp tục như bình thường.